## Procédure d'accès à la plateforme de visioconférence VIA

## **Consignes d'accès depuis un smartphone connecté 4G :**

-Téléchargez l'application VIA mobile depuis le Play store ou par ce lien ici: [https://play.google.com/store/apps/details?id=air.com.sviesolutions.viaapp&hl=en\\_US](https://play.google.com/store/apps/details?id=air.com.sviesolutions.viaapp&hl=en_US)

-Cliquez sur le lien d'accès transmis https://cvirtuelle.phm.education.gouv.fr/xxxxxxxxxxxx

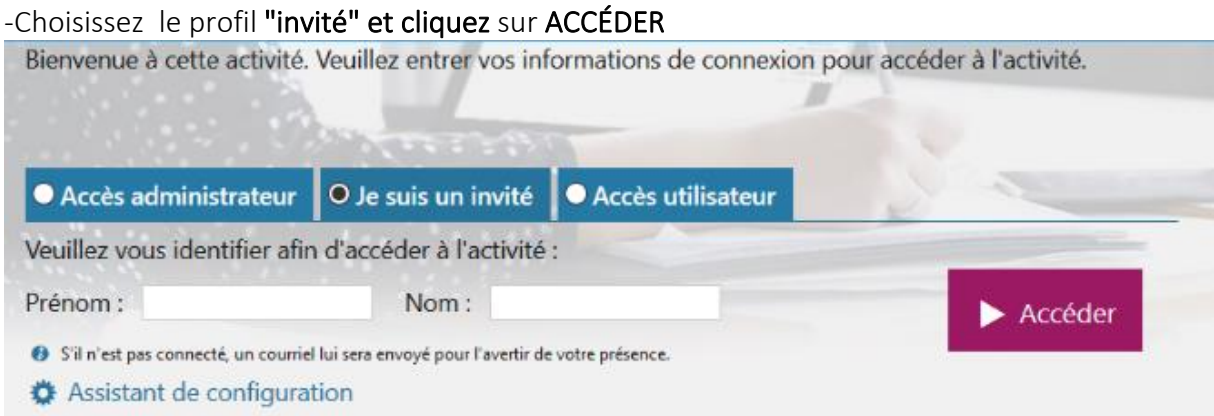

-Cliquez sur "J'ai déjà l'application",

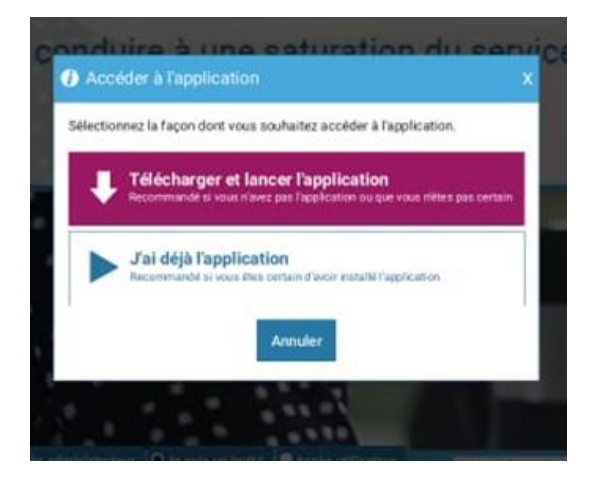

- Inscrivez vos prénom et son nom et puis appuyez sur ENTRER

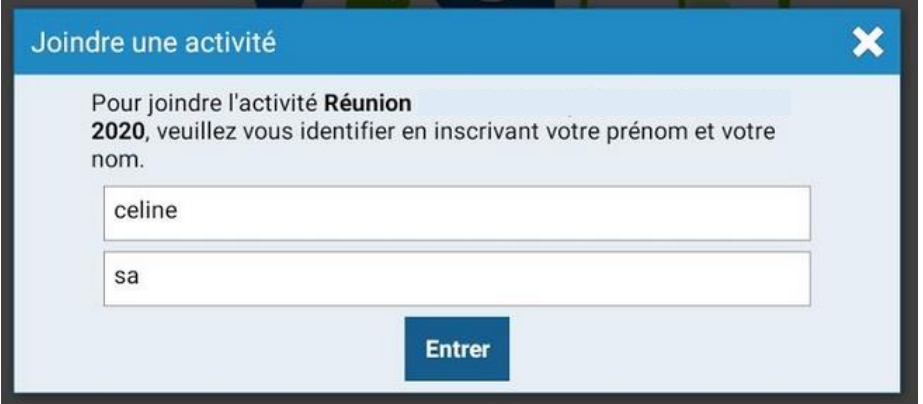

-Attendez d'être connecté...

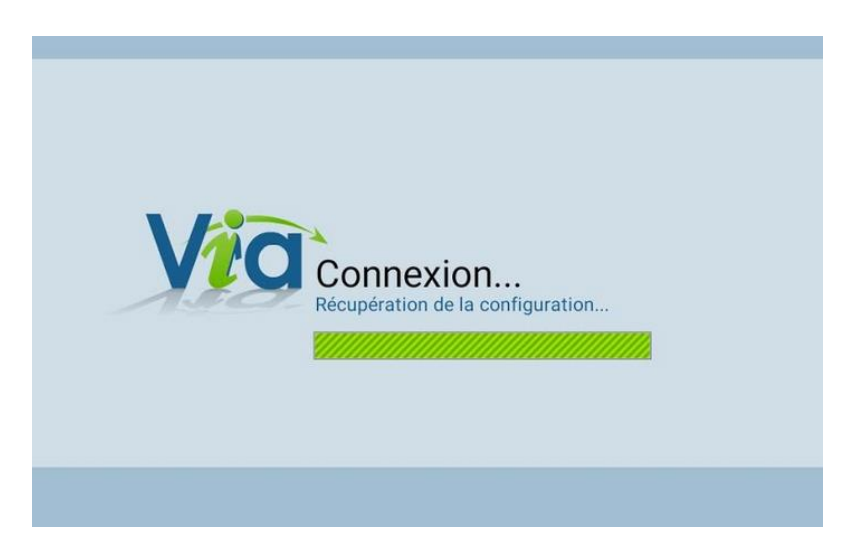

-Saisissez le mot de passe **(en minuscule)**

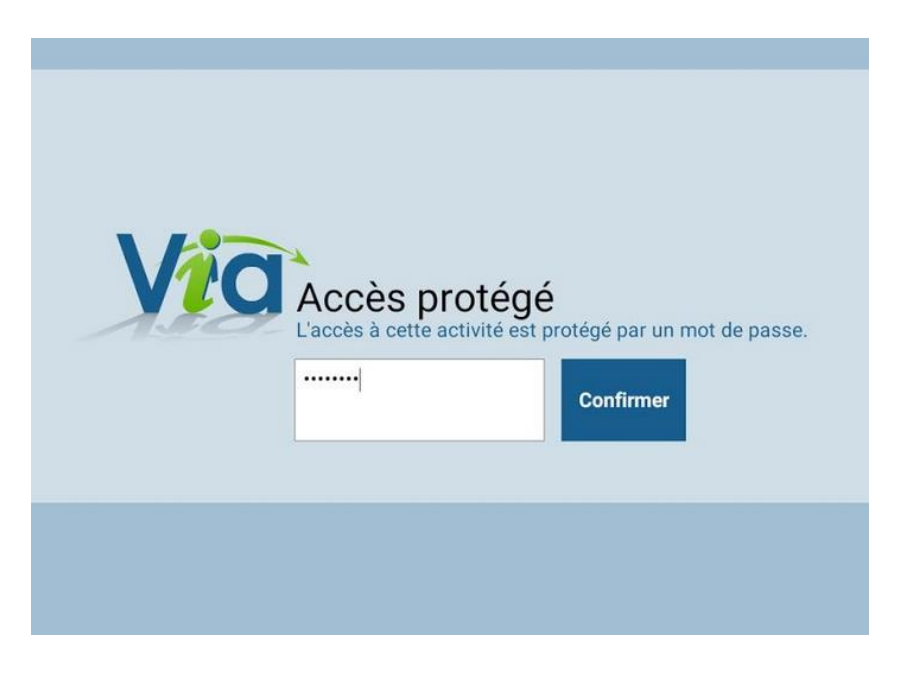

-Choisissez le mode audio utilisé "haut-parleurs" ou "écouteurs"

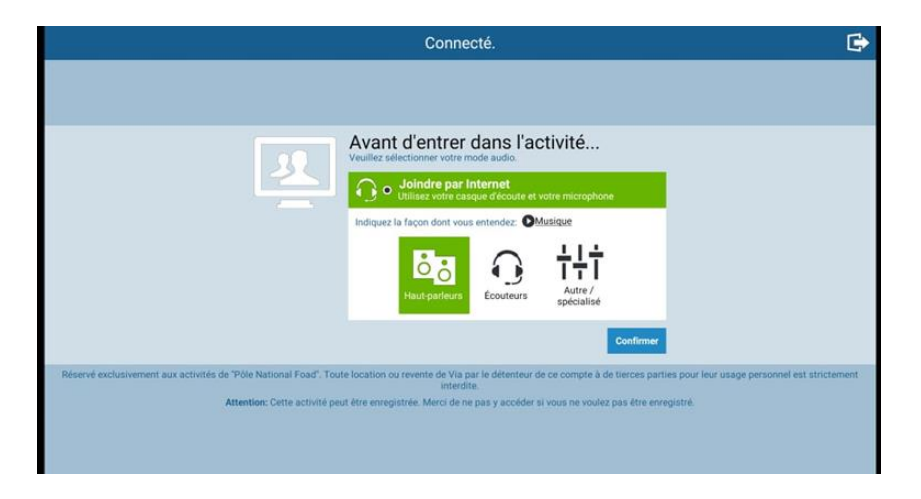

-Vous êtes dans la salle de visioconférence !

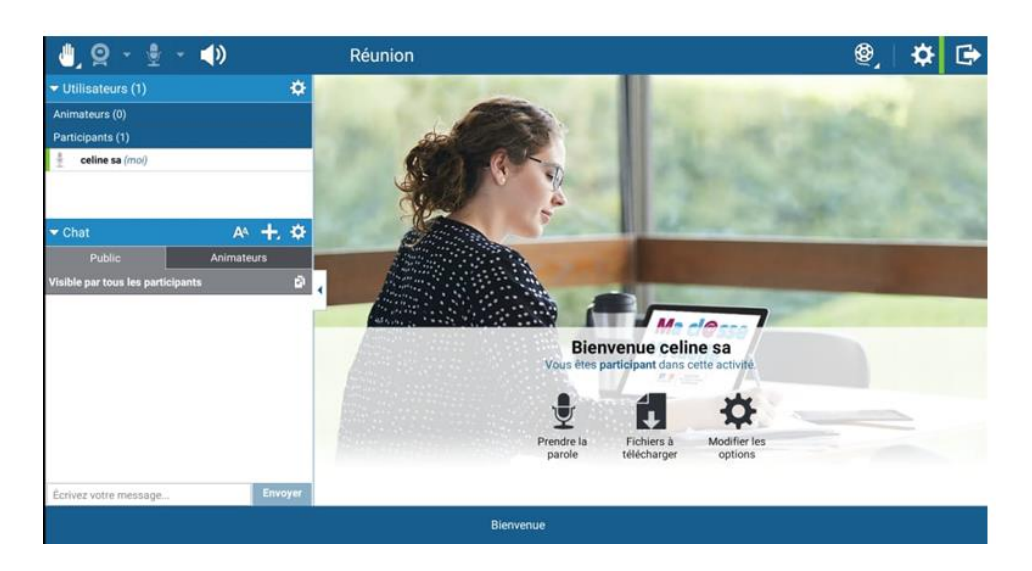

**Les outils de communication : parler, réagir, écrire**

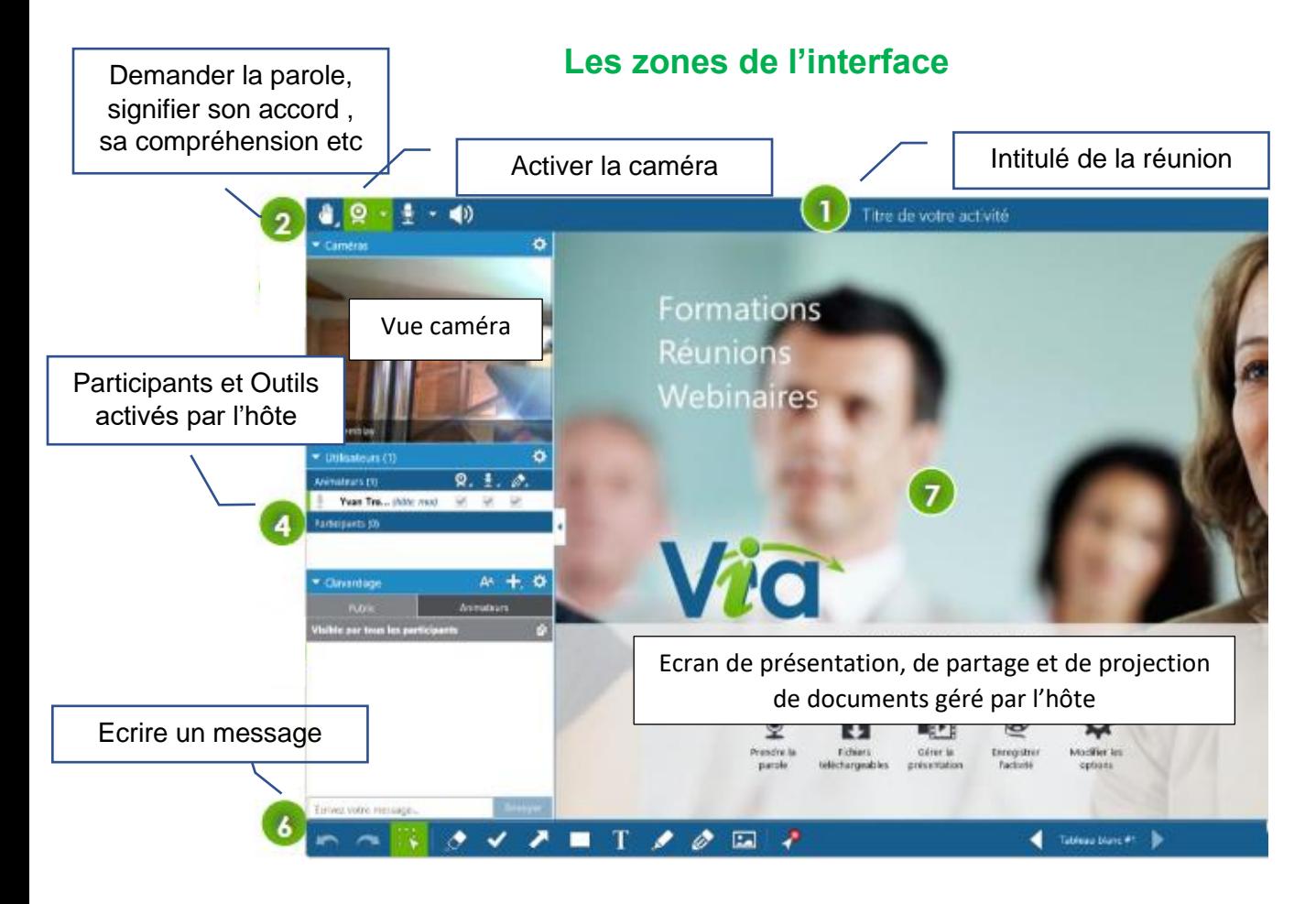

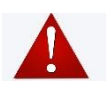

Demander la parole en utilisant l'outil « main ». Désactivez votre micro, après votre intervention évitera les interférences et les bruits parasites.